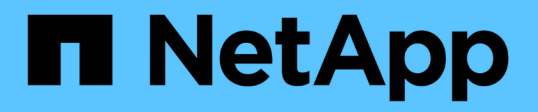

# 熱新增**SAS**儲存設備至連接橋接**MetroCluster** 的**SFC**組態 ONTAP MetroCluster

NetApp April 25, 2024

This PDF was generated from https://docs.netapp.com/zh-tw/ontapmetrocluster/maintain/task\_hot\_add\_a\_stack\_to\_exist\_7500n\_pair.html on April 25, 2024. Always check docs.netapp.com for the latest.

# 目錄

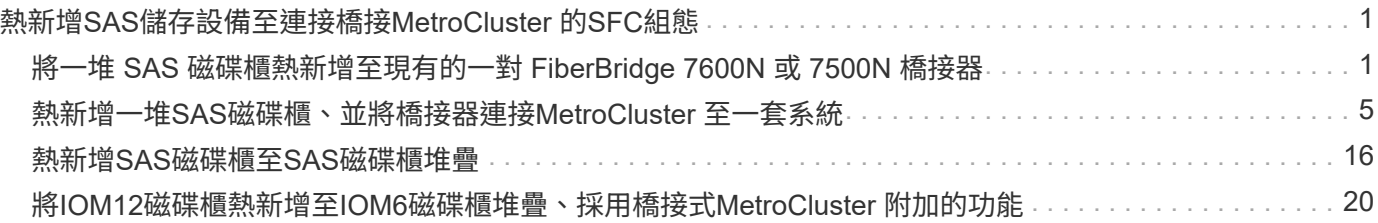

# <span id="page-2-0"></span>熱新增**SAS**儲存設備至連接橋接**MetroCluster** 的**SFC**組態

# <span id="page-2-1"></span>將一堆 **SAS** 磁碟櫃熱新增至現有的一對 **FiberBridge 7600N** 或 **7500N** 橋接器

您可以將 SAS 磁碟櫃堆疊熱新增至現有的一對具有可用連接埠的 FiberBridge 7600N 或 7500N 橋接器。

開始之前

- 您必須下載最新的磁碟和磁碟櫃韌體。
- 所有的磁碟櫃MetroCluster (現有磁碟櫃)都必須執行相同的韌體版本。如果一或多個磁碟或磁碟櫃未執行 最新的韌體版本、請在連接新磁碟或磁碟櫃之前、先更新韌體。

["NetApp](https://mysupport.netapp.com/site/downloads/firmware/disk-drive-firmware)[下載:磁碟機韌體](https://mysupport.netapp.com/site/downloads/firmware/disk-drive-firmware)["](https://mysupport.netapp.com/site/downloads/firmware/disk-drive-firmware)

["NetApp](https://mysupport.netapp.com/site/downloads/firmware/disk-shelf-firmware)[下載:磁碟櫃韌體](https://mysupport.netapp.com/site/downloads/firmware/disk-shelf-firmware)["](https://mysupport.netapp.com/site/downloads/firmware/disk-shelf-firmware)

• 必須連接 FiberBridge 7600N 或 7500N 橋接器、並具有可用的 SAS 連接埠。

關於這項工作

此程序是假設您使用建議的橋接管理介面:Atto ExpressNAV GUI和Atto QuickNAV公用程式。

您可以使用Atto ExpressNAV GUI來設定及管理橋接器、以及更新橋接器韌體。您可以使用Atto QuickNAV公用 程式來設定橋接式乙太網路管理1連接埠。

如有需要、您可以使用其他管理介面。這些選項包括使用序列連接埠或Telnet來設定及管理橋接器、設定乙太網 路管理1連接埠、以及使用FTP更新橋接器韌體。如果您選擇任何管理介面、則必須符合中的適用要求 ["](https://docs.netapp.com/zh-tw/ontap-metrocluster/maintain/reference_requirements_for_using_other_interfaces_to_configure_and_manage_fibrebridge_bridges.html)[其他橋接](https://docs.netapp.com/zh-tw/ontap-metrocluster/maintain/reference_requirements_for_using_other_interfaces_to_configure_and_manage_fibrebridge_bridges.html) [器管理介面](https://docs.netapp.com/zh-tw/ontap-metrocluster/maintain/reference_requirements_for_using_other_interfaces_to_configure_and_manage_fibrebridge_bridges.html)["](https://docs.netapp.com/zh-tw/ontap-metrocluster/maintain/reference_requirements_for_using_other_interfaces_to_configure_and_manage_fibrebridge_bridges.html)。

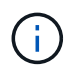

如果您將SAS纜線插入錯誤的連接埠、從SAS連接埠拔下纜線時、必須等待至少120秒、才能將 纜線插入其他SAS連接埠。如果您無法這麼做、系統將無法辨識纜線是否已移至其他連接埠。

#### 步驟

1. 請妥善接地。

2. 從任一控制器的主控台、確認您的系統已啟用磁碟自動指派:

「顯示磁碟選項」

「自動指派」欄會指出是否已啟用磁碟自動指派。

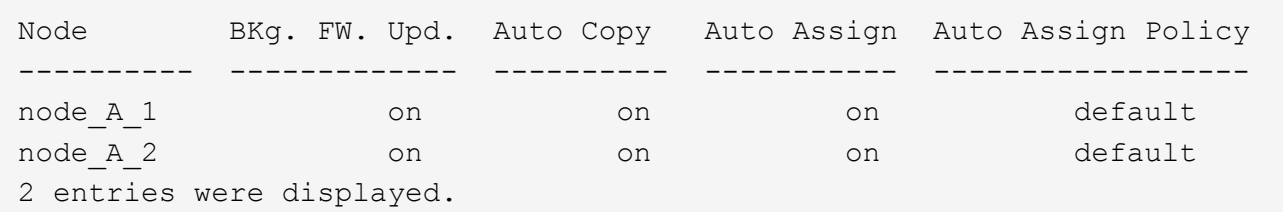

3. 在配對中的每個橋接器上、啟用將連線至新堆疊的SAS連接埠:

"ASPortEnable \_port-letter \_"

必須在兩個橋接器上使用相同的SAS連接埠(B、C或D)。

4. 儲存組態並重新啟動每個橋接器:

「另存組態重新啟動」

- 5. 將磁碟櫃連接至橋接器:
	- a. 以菊環鏈方式將每個堆疊中的磁碟櫃串連在一起。

磁碟櫃模型的安裝與服務指南 提供有關菊環鏈式磁碟櫃的詳細資訊。

b. 對於每個磁碟櫃堆疊、將第一個磁碟櫃的IOM A纜線連接至光纖橋接器A的SAS連接埠A、然後將最後一 個磁碟櫃的IOM B纜線連接至光纖橋接器B的SAS連接埠A

["Fabric](https://docs.netapp.com/zh-tw/ontap-metrocluster/install-fc/index.html)[附加](https://docs.netapp.com/zh-tw/ontap-metrocluster/install-fc/index.html)[MetroCluster](https://docs.netapp.com/zh-tw/ontap-metrocluster/install-fc/index.html) [的安裝與組態](https://docs.netapp.com/zh-tw/ontap-metrocluster/install-fc/index.html)["](https://docs.netapp.com/zh-tw/ontap-metrocluster/install-fc/index.html)

["](https://docs.netapp.com/zh-tw/ontap-metrocluster/install-stretch/concept_considerations_differences.html)[延伸](https://docs.netapp.com/zh-tw/ontap-metrocluster/install-stretch/concept_considerations_differences.html)[MetroCluster](https://docs.netapp.com/zh-tw/ontap-metrocluster/install-stretch/concept_considerations_differences.html) [安裝與組態](https://docs.netapp.com/zh-tw/ontap-metrocluster/install-stretch/concept_considerations_differences.html)["](https://docs.netapp.com/zh-tw/ontap-metrocluster/install-stretch/concept_considerations_differences.html)

每個橋接器都有一條通往磁碟櫃堆疊的路徑;橋接A透過第一個機櫃連接至堆疊的A側、而橋接B則透過 最後一個機櫃連接至堆疊的B側。

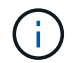

橋接器SAS連接埠B已停用。

6. 確認每個橋接器都能偵測到橋接器所連接的所有磁碟機和磁碟櫃。

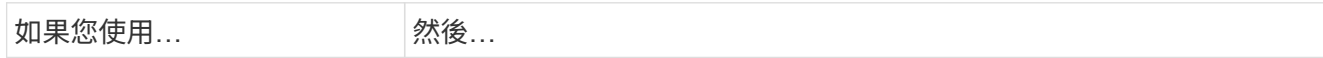

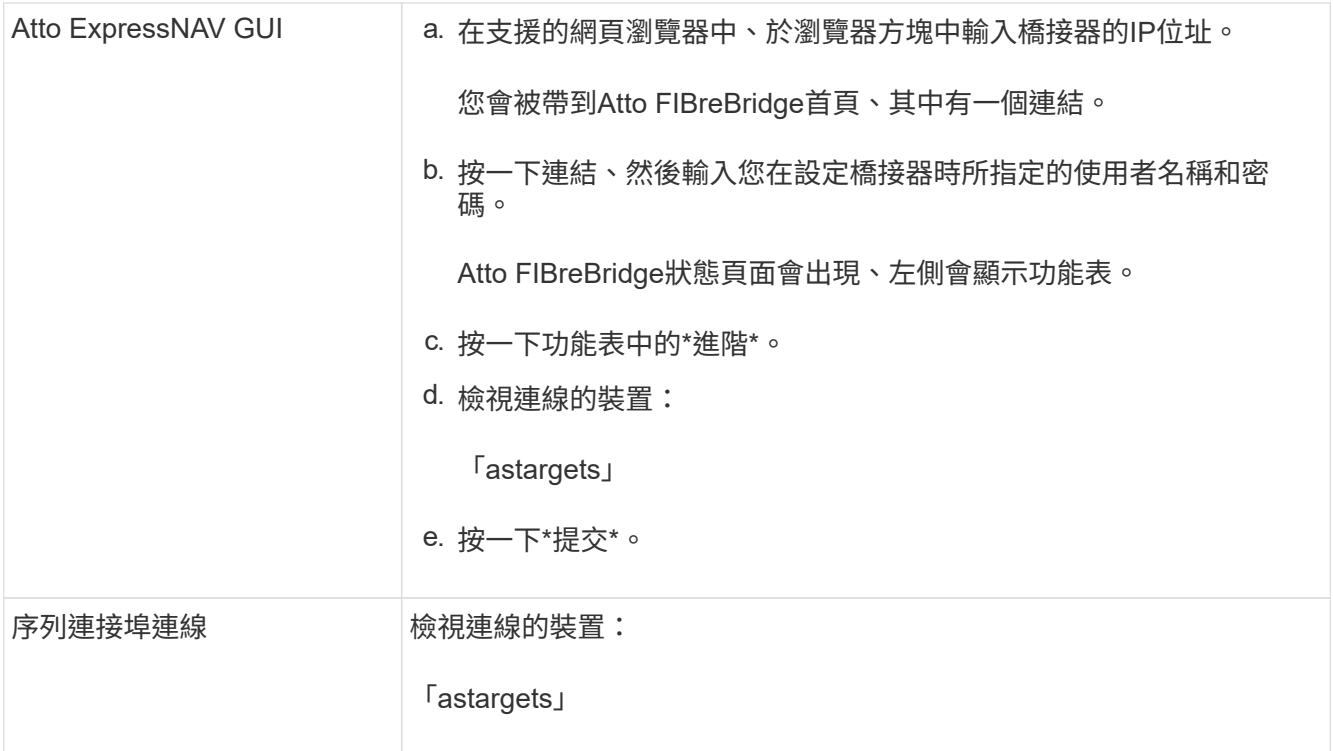

輸出顯示連接橋接器的裝置(磁碟和磁碟櫃)。輸出線會依序編號、以便您快速計算裝置數量。

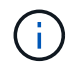

如果輸出開頭出現「回應被截掉」文字、您可以使用Telnet連線到橋接器、然後使用「傳送」 命令來檢視所有輸出。

下列輸出顯示已連接10個磁碟:

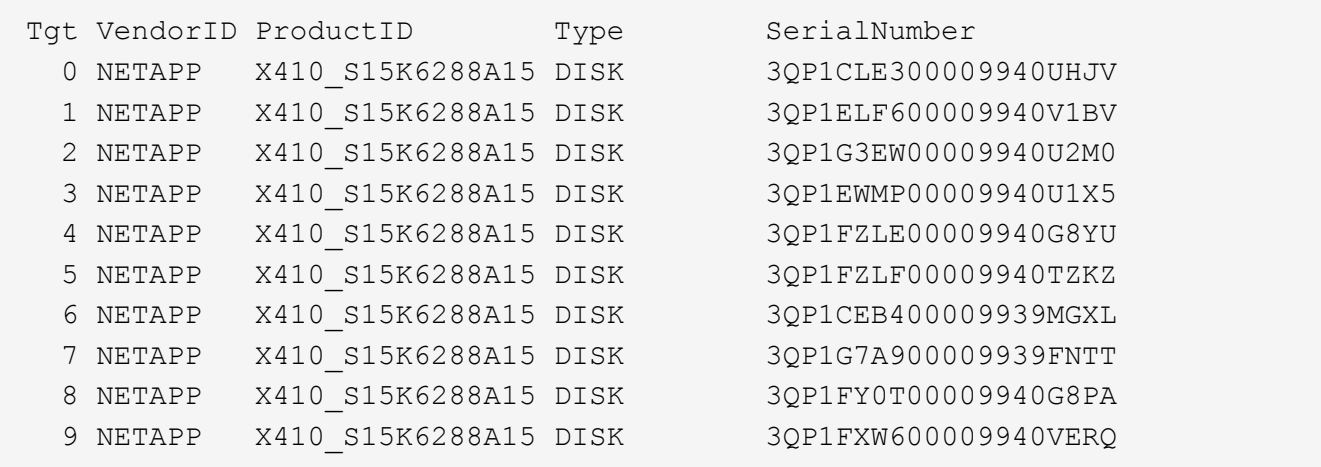

7. 確認命令輸出顯示橋接器已連接至堆疊中所有適當的磁碟和磁碟櫃。

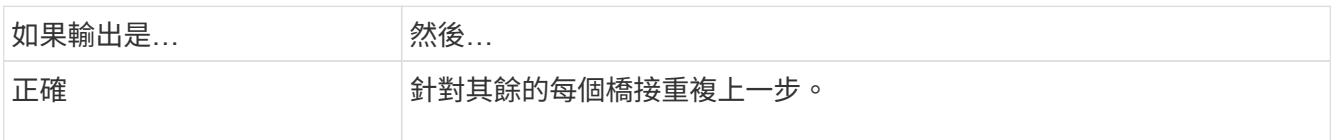

8. 從系統主控台將磁碟機韌體更新為最新版本:

'磁碟防火牆更新'

您必須在兩個控制器上執行此命令。

["NetApp](https://mysupport.netapp.com/site/downloads/firmware/disk-drive-firmware)[下載:磁碟機韌體](https://mysupport.netapp.com/site/downloads/firmware/disk-drive-firmware)["](https://mysupport.netapp.com/site/downloads/firmware/disk-drive-firmware)

9. 使用下載韌體的指示、將磁碟櫃韌體更新至最新版本。

您可以從任一控制器的系統主控台執行程序中的命令。

["NetApp](https://mysupport.netapp.com/site/downloads/firmware/disk-shelf-firmware)[下載:磁碟櫃韌體](https://mysupport.netapp.com/site/downloads/firmware/disk-shelf-firmware)["](https://mysupport.netapp.com/site/downloads/firmware/disk-shelf-firmware)

10. 如果您的系統未啟用磁碟自動指派、請指派磁碟機擁有權。

["](https://docs.netapp.com/ontap-9/topic/com.netapp.doc.dot-cm-psmg/home.html)[磁碟與](https://docs.netapp.com/ontap-9/topic/com.netapp.doc.dot-cm-psmg/home.html)[Aggregate](https://docs.netapp.com/ontap-9/topic/com.netapp.doc.dot-cm-psmg/home.html)[管理](https://docs.netapp.com/ontap-9/topic/com.netapp.doc.dot-cm-psmg/home.html)["](https://docs.netapp.com/ontap-9/topic/com.netapp.doc.dot-cm-psmg/home.html)

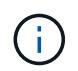

如果您要在多個控制器之間分割單一磁碟櫃堆疊的擁有權、則必須在指派磁碟擁有權之前、 先停用磁碟自動指派(「儲存磁碟選項修改-自動指派關閉\*」); 否則、當您指派任何單一 磁碟機時、其餘的磁碟機可能會自動指派給相同的控制器和集區。

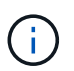

在更新磁碟機韌體和磁碟櫃韌體、並完成本工作中的驗證步驟之前、您不得將磁碟機新增至 集合體或磁碟區。

- 11. 驗證MetroCluster 下列項目中的功能:ONTAP
	- a. 檢查系統是否具有多路徑:

「節點執行節點\_norme-name\_ sysconfig -A」

b. 檢查兩個叢集上的任何健全狀況警示:

「系統健全狀況警示顯示」

c. 確認MetroCluster 執行功能組態、並確認操作模式正常:

《不看》MetroCluster

d. 執行功能檢查:MetroCluster

《不一樣的跑程》MetroCluster

e. 顯示MetroCluster 檢查結果:

《不一樣的表演》MetroCluster

f. 新增堆疊後、檢查橋接器上是否有任何健全狀況警示:

《龍橋秀》

g. 執行Config Advisor

["NetApp](https://mysupport.netapp.com/site/tools/tool-eula/activeiq-configadvisor)[下載](https://mysupport.netapp.com/site/tools/tool-eula/activeiq-configadvisor)[Config Advisor"](https://mysupport.netapp.com/site/tools/tool-eula/activeiq-configadvisor)

h. 執行Config Advisor 完功能後、請檢閱工具的輸出結果、並依照輸出中的建議來解決發現的任何問題。 12. 如果適用、請針對合作夥伴網站重複此程序。

### <span id="page-6-0"></span>熱新增一堆**SAS**磁碟櫃、並將橋接器連接**MetroCluster** 至一套系 統

您可以在MetroCluster 整個堆疊中熱新增(不中斷營運地新增)、包括橋接器、至整個系 統。FC交換器上必須有可用的連接埠、您必須更新交換器分區以反映變更。

關於這項工作

- 此程序可用於使用 FiberBridge 7600N 或 7500N 橋接器新增堆疊。
- 此程序是假設您使用建議的橋接管理介面:Atto ExpressNAV GUI和Atto QuickNAV公用程式。
	- 您可以使用Atto ExpressNAV GUI來設定和管理橋接器、以及更新橋接器韌體。您可以使用Atto QuickNAV公用程式來設定橋接式乙太網路管理1連接埠。
	- 如有需要、您可以使用其他管理介面。這些選項包括使用序列連接埠或Telnet來設定及管理橋接器、設定 乙太網路管理1連接埠、以及使用FTP更新橋接器韌體。如果您選擇任何管理介面、系統必須符合中的適 用需求 ["](https://docs.netapp.com/zh-tw/ontap-metrocluster/maintain/reference_requirements_for_using_other_interfaces_to_configure_and_manage_fibrebridge_bridges.html)[其他橋接器管理介面](https://docs.netapp.com/zh-tw/ontap-metrocluster/maintain/reference_requirements_for_using_other_interfaces_to_configure_and_manage_fibrebridge_bridges.html)["](https://docs.netapp.com/zh-tw/ontap-metrocluster/maintain/reference_requirements_for_using_other_interfaces_to_configure_and_manage_fibrebridge_bridges.html)

### 準備熱新增一堆**SAS**磁碟櫃和橋接器

準備熱新增一堆SAS磁碟櫃和一對橋接器、包括下載文件、磁碟機和磁碟櫃韌體。

開始之前

• 您的系統必須是支援的組態、而且必須執行支援的ONTAP 版本的支援。

["NetApp](https://mysupport.netapp.com/matrix) [互](https://mysupport.netapp.com/matrix)[通](https://mysupport.netapp.com/matrix)[性](https://mysupport.netapp.com/matrix)[對](https://mysupport.netapp.com/matrix)[照表](https://mysupport.netapp.com/matrix)[工具](https://mysupport.netapp.com/matrix)["](https://mysupport.netapp.com/matrix)

• 系統中的所有磁碟機和磁碟櫃都必須執行最新的韌體版本。

您可能需要在MetroCluster 整個版本的整個BIOS組態中更新磁碟和機櫃韌體、然後再新增機櫃。

#### ["](https://docs.netapp.com/ontap-9/topic/com.netapp.doc.dot-cm-ug-rdg/home.html)[升級](https://docs.netapp.com/ontap-9/topic/com.netapp.doc.dot-cm-ug-rdg/home.html)、[回復](https://docs.netapp.com/ontap-9/topic/com.netapp.doc.dot-cm-ug-rdg/home.html)[或](https://docs.netapp.com/ontap-9/topic/com.netapp.doc.dot-cm-ug-rdg/home.html)[降級](https://docs.netapp.com/ontap-9/topic/com.netapp.doc.dot-cm-ug-rdg/home.html)["](https://docs.netapp.com/ontap-9/topic/com.netapp.doc.dot-cm-ug-rdg/home.html)

• 每個FC交換器都必須有一個FC連接埠可供單一橋接器連接。

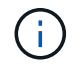

視FC交換器相容性而定、您可能需要升級FC交換器。

• 您用來設定橋接器的電腦必須執行Atto支援的網頁瀏覽器、才能使用Atto ExpressNAV GUI:Internet Explorer 8或9、或Mozilla Firefox 3。

\_Atto產品版本說明\_提供最新的支援網頁瀏覽器清單。您可以使用步驟中的資訊來存取此文件。

步驟

- 1. 請從NetApp支援網站下載或檢視下列文件:
	- ["NetApp](https://mysupport.netapp.com/matrix) [互](https://mysupport.netapp.com/matrix)[通](https://mysupport.netapp.com/matrix)[性](https://mysupport.netapp.com/matrix)[對](https://mysupport.netapp.com/matrix)[照表](https://mysupport.netapp.com/matrix)[工具](https://mysupport.netapp.com/matrix)["](https://mysupport.netapp.com/matrix)
	- 。適用於您磁碟櫃模型的\_安裝與服務指南\_。
- 2. 從Atto網站和NetApp網站下載內容:
	- a. 前往Atto FibreBridge說明頁面。
	- b. 使用Atto FIBreBridge Description(Atto FIBreBridge說明)頁面上的連結、存取Atto網站並下載下列項 目:
		- 適用於您的橋接機型的*\_Atto FibreBridge*安裝與操作手冊。
		- Atto QuickNAV公用程式(您用來設定的電腦)。
	- c. 按一下「Atto FIBreBridge Description(Atto FIBreBridge說明)」頁面結尾的\* Continue(繼續)\*、移 至「Atto FIBreBridge韌體下載」頁面、然後執行下列動作:
		- 請依照下載頁面上的指示下載橋接韌體檔案。

在此步驟中、您只要完成連結中提供的下載部分。您稍後會依照中的指示更新每個橋接器上的韌體 ["](#page-6-0) [熱新增磁碟櫃堆疊](#page-6-0)["](#page-6-0) 區段。

- 複製Atto FIBreBridge韌體下載頁面、並提供版本說明供日後參考。
- 3. 下載最新的磁碟和磁碟櫃韌體、並複製說明的安裝部分、以供日後參考。

所有的磁碟櫃MetroCluster (包括新的磁碟櫃和現有磁碟櫃)都必須執行相同的韌體版本。

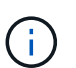

在此步驟中、您只需完成連結中所提供的下載部分、並複製安裝說明。您稍後會依照中的指 示更新每個磁碟和磁碟櫃上的韌體 ["](#page-6-0)[熱新增磁碟櫃堆疊](#page-6-0)["](#page-6-0) 區段。

a. 下載磁碟韌體、並複製磁碟韌體說明以供日後參考。

["NetApp](https://mysupport.netapp.com/site/downloads/firmware/disk-drive-firmware)[下載:磁碟機韌體](https://mysupport.netapp.com/site/downloads/firmware/disk-drive-firmware)["](https://mysupport.netapp.com/site/downloads/firmware/disk-drive-firmware)

b. 下載磁碟櫃韌體、並複製磁碟櫃韌體說明以供日後參考。

["NetApp](https://mysupport.netapp.com/site/downloads/firmware/disk-shelf-firmware)[下載:磁碟櫃韌體](https://mysupport.netapp.com/site/downloads/firmware/disk-shelf-firmware)["](https://mysupport.netapp.com/site/downloads/firmware/disk-shelf-firmware)

- 4. 收集使用建議的橋接管理介面(Atto ExpressNAV GUI和Atto QuickNAV公用程式)所需的硬體和資訊:
	- a. 取得標準乙太網路纜線、從橋接式乙太網路管理1連接埠連接至網路。
	- b. 確定用於存取橋接器的非預設使用者名稱和密碼。

建議您變更預設的使用者名稱和密碼。

- c. 取得每個橋接器上乙太網路管理1連接埠的IP位址、子網路遮罩和閘道資訊。
- d. 在您要設定的電腦上停用VPN用戶端。

作用中的VPN用戶端會使橋接器的QuickNAV掃描失敗。

5. 為每個橋接器購買四顆螺絲、以便將橋接器的「L」支架穩固地安裝到機架正面。

橋接「L」支架的開孔符合19吋(482.6公釐)機架的機架標準ETA -310-X。

6. 如有必要、請更新FC交換器分區、以容納新增至組態的橋接器。

如果您使用NetApp提供的參考組態檔案、則所有連接埠都已建立區域、因此您不需要進行任何分區更新。每 個連接到橋接器FC連接埠的交換器連接埠都必須有一個儲存區域。

熱新增一堆**SAS**磁碟櫃和橋接器

您可以熱新增一堆SAS磁碟櫃和橋接器、以增加橋接器的容量。

系統必須符合熱新增SAS磁碟櫃和橋接器堆疊的所有需求。

["](#page-6-0)[準](#page-6-0)[備熱新增一堆](#page-6-0)[SAS](#page-6-0)[磁碟櫃和橋接器](#page-6-0)["](#page-6-0)

• 如果符合所有的互通性需求、熱新增一堆SAS磁碟櫃和橋接器是不中斷營運的程序。

["NetApp](https://mysupport.netapp.com/matrix) [互](https://mysupport.netapp.com/matrix)[通](https://mysupport.netapp.com/matrix)[性](https://mysupport.netapp.com/matrix)[對](https://mysupport.netapp.com/matrix)[照表](https://mysupport.netapp.com/matrix)[工具](https://mysupport.netapp.com/matrix)["](https://mysupport.netapp.com/matrix)

["](https://docs.netapp.com/zh-tw/ontap-metrocluster/maintain/concept_using_the_interoperability_matrix_tool_to_find_mcc_information.html)[使用](https://docs.netapp.com/zh-tw/ontap-metrocluster/maintain/concept_using_the_interoperability_matrix_tool_to_find_mcc_information.html)[互](https://docs.netapp.com/zh-tw/ontap-metrocluster/maintain/concept_using_the_interoperability_matrix_tool_to_find_mcc_information.html)[通](https://docs.netapp.com/zh-tw/ontap-metrocluster/maintain/concept_using_the_interoperability_matrix_tool_to_find_mcc_information.html)[性](https://docs.netapp.com/zh-tw/ontap-metrocluster/maintain/concept_using_the_interoperability_matrix_tool_to_find_mcc_information.html)[對](https://docs.netapp.com/zh-tw/ontap-metrocluster/maintain/concept_using_the_interoperability_matrix_tool_to_find_mcc_information.html)[照表](https://docs.netapp.com/zh-tw/ontap-metrocluster/maintain/concept_using_the_interoperability_matrix_tool_to_find_mcc_information.html)[工具來](https://docs.netapp.com/zh-tw/ontap-metrocluster/maintain/concept_using_the_interoperability_matrix_tool_to_find_mcc_information.html)[尋找](https://docs.netapp.com/zh-tw/ontap-metrocluster/maintain/concept_using_the_interoperability_matrix_tool_to_find_mcc_information.html)[MetroCluster](https://docs.netapp.com/zh-tw/ontap-metrocluster/maintain/concept_using_the_interoperability_matrix_tool_to_find_mcc_information.html) [各種](https://docs.netapp.com/zh-tw/ontap-metrocluster/maintain/concept_using_the_interoperability_matrix_tool_to_find_mcc_information.html)[資訊](https://docs.netapp.com/zh-tw/ontap-metrocluster/maintain/concept_using_the_interoperability_matrix_tool_to_find_mcc_information.html)["](https://docs.netapp.com/zh-tw/ontap-metrocluster/maintain/concept_using_the_interoperability_matrix_tool_to_find_mcc_information.html)

• 多重路徑HA是MetroCluster 唯一支援使用橋接器之各種不支援的組態。

兩個控制器模組都必須能夠透過橋接器存取每個堆疊中的磁碟櫃。

- 您應該在每個站台熱新增相同數量的磁碟櫃。
- 如果您要使用橋接器的頻內管理、而非IP管理、則可跳過設定乙太網路連接埠和IP設定的步驟、如相關步驟 所述。

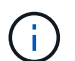

從ONTAP 功能組別9.8開始、「最小橋接器」命令會改為「系統橋接器」。以下步驟顯示 了「shorage bridge」命令、但ONTAP 如果您執行的是更新版本的版本、最好使用「系統橋接 器」命令。

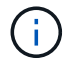

如果您將SAS纜線插入錯誤的連接埠、從SAS連接埠拔下纜線時、必須等待至少120秒、才能將 纜線插入其他SAS連接埠。如果您無法這麼做、系統將無法辨識纜線是否已移至其他連接埠。

步驟

- 1. 請妥善接地。
- 2. 從任一控制器模組的主控台、檢查系統是否已啟用磁碟自動指派:

「顯示磁碟選項」

「自動指派」欄會指出是否已啟用磁碟自動指派。

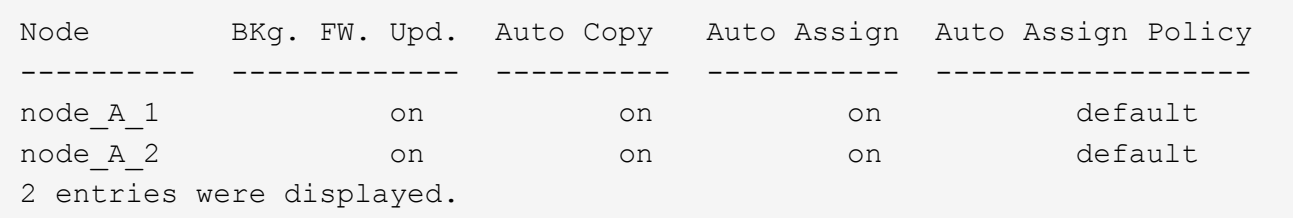

- 3. 停用新堆疊的交換器連接埠。
- 4. 如果設定用於頻內管理、請將纜線從FIBRBridge的RS-232序列連接埠連接至個人電腦上的序列(COM)連 接埠。

序列連線將用於初始組態、然後透過ONTAP 功能區進行頻內管理、並可使用FC連接埠來監控及管理橋接 器。

5. 如果設定IP管理、請依照橋接器機型的\_Atto FibreBridge安裝與操作手冊\_第2.0節中的程序、為每個橋接器 設定乙太網路管理1連接埠。

在執行ONTAP 版本不超過版本的系統中、頻內管理可透過FC連接埠(而非乙太網路連接埠)存取橋接器。 從功能表9.8開始ONTAP 、僅支援頻內管理、且SNMP管理已過時。

執行QuickNAV以設定乙太網路管理連接埠時、只會設定以太網路纜線所連接的乙太網路管理連接埠。例 如、如果您也想要設定乙太網路管理2連接埠、則需要將乙太網路纜線連接至連接埠2並執行QuickNAV。

6. 設定橋接器。

如果您從舊橋接器擷取組態資訊、請使用該資訊來設定新橋接器。

請務必記下您指定的使用者名稱和密碼。

橋接器機型的 Atto FibreBridge安裝與操作手冊 提供最新的可用命令資訊、以及如何使用這些命令。

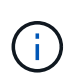

請勿在Atto FibreBridge 7600N或7500N上設定時間同步。Atto FIBreBridge 7600N或7500N 的時間同步設定為ONTAP 叢集時間、之後橋接器被人發現。它也會每天定期同步一次。使用 的時區為GMT,不可變更。

a. 如果設定IP管理、請設定橋接器的IP設定。

若要在不使用QuickNAV公用程式的情況下設定IP位址、您需要連線至FibreBridge。

如果使用CLI、您必須執行下列命令:

「et ipaddressMP1 *ip-address*」

"et ipsubnetmaskMP1 *subnet-mask*"

"et ipgateway MP1  $x x x \cdot x \cdot x$ "

停用了MP1

「設定etethernetspeed MP1 1000」

b. 設定橋接器名稱。

橋接器在MetroCluster 整個支援架構中應各有一個獨特的名稱。

每個站台上一個堆疊群組的橋接名稱範例:

- **bride** a 1a.
- bride\_a\_1b
- bride\_B\_1a
- bridge \_b\_1b如果使用CLI、您必須執行下列命令:

《以太網的方式來處理問題》

c. 如果執行ONTAP 的是S得9.4或更早版本、請在橋接器上啟用SNMP:+「設為SNMP啟用」

在執行ONTAP 版本不超過版本的系統中、頻內管理可透過FC連接埠(而非乙太網路連接埠)存取橋接 器。從功能表9.8開始ONTAP 、僅支援頻內管理、且SNMP管理已過時。

- 7. 設定橋接FC連接埠。
	- a. 設定橋接FC連接埠的資料速率/速度。

支援的FC資料速率取決於您的機型橋接器。

- FiberBridge 7600N 橋接器最多支援 32 、 16 或 8 Gbps 。
- FiberBridge 7500N 橋接器支援高達 16 、 8 或 4 Gbps 。

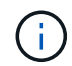

您選取的FCDataRate速度會限制為橋接器和橋接連接埠所連接的交換器所支援的最 大速度。佈線距離不得超過SFP和其他硬體的限制。

如果使用CLI、您必須執行下列命令:

「et FCDataRate *port-Number port-spe\_*」

b. 如果您要設定 FiberBridge 7500N 橋接器、請設定連接埠使用的連線模式以「 PTP 」。

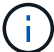

設定FIBreBridge 7600N橋接器時、不需要FCConnMode設定。

如果使用CLI、您必須執行下列命令:

「et FCConnMode *port-number* PTP」

- a. 如果您要設定的是FIBreBridge 7600N或7500N橋接器、則必須設定或停用FC2連接埠。
	- 如果您使用第二個連接埠、則必須針對FC2連接埠重複上述子步驟。
	- 如果您不使用第二個連接埠、則必須停用連接埠:+「fcportDisable *port-number*」
- b. 如果您要設定的是FIBEBridge 7600N或7500N橋接器、請停用未使用的SAS連接埠:+"ASPortDisable *SAS-port*"

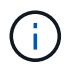

預設會啟用SAS連接埠A到D。您必須停用未使用的SAS連接埠。如果只使用SAS連接埠 A、則必須停用SAS連接埠B、C和D。

- 8. 安全存取橋接器並儲存橋接器的組態。
	- a. 在控制器提示字元中、檢查橋接器的狀態:

《龍橋秀》

輸出顯示哪個橋接器未受到保護。

b. 檢查不安全橋接器連接埠的狀態:+「資訊」

輸出會顯示乙太網路連接埠MP1和MP2的狀態。

c. 如果已啟用乙太網路連接埠MP1、請執行下列命令:+「Ethernet Port MP1 disabled'(乙太網路連接 埠MP1已停用)」

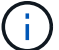

如果也啟用乙太網路連接埠MP2、請針對連接埠MP2重複上一個子步驟。

d. 儲存橋接器的組態。

您必須執行下列命令:

「另存組態」

「FirmwareRestart」

系統會提示您重新啟動橋接器。

9. 更新每個橋接器上的FibreBridge韌體。

如果新橋接器的類型與合作夥伴橋接器的類型相同、請升級至與合作夥伴橋接器相同的韌體。如果新橋接器 與合作夥伴橋接器的類型不同、請升級至橋接器和ONTAP 版本的更新韌體。請參閱「*ESIFATE* MetroCluster 」中的「更新連接到光纖橋接器上的韌體」一節。

- 10. [[step10-cable櫃橋接器]將磁碟櫃連接至橋接器:
	- a. 以菊環鏈方式將每個堆疊中的磁碟櫃串連在一起。

磁碟櫃模型的安裝指南\_提供有關菊環鏈式磁碟櫃的詳細資訊。

b. 對於每個磁碟櫃堆疊、將第一個磁碟櫃的IOM A纜線連接至光纖橋接器A的SAS連接埠A、然後將最後一 個磁碟櫃的IOM B纜線連接至光纖橋接器B的SAS連接埠A

["Fabric](https://docs.netapp.com/zh-tw/ontap-metrocluster/install-fc/index.html)[附加](https://docs.netapp.com/zh-tw/ontap-metrocluster/install-fc/index.html)[MetroCluster](https://docs.netapp.com/zh-tw/ontap-metrocluster/install-fc/index.html) [的安裝與組態](https://docs.netapp.com/zh-tw/ontap-metrocluster/install-fc/index.html)["](https://docs.netapp.com/zh-tw/ontap-metrocluster/install-fc/index.html)

["](https://docs.netapp.com/zh-tw/ontap-metrocluster/install-stretch/concept_considerations_differences.html)[延伸](https://docs.netapp.com/zh-tw/ontap-metrocluster/install-stretch/concept_considerations_differences.html)[MetroCluster](https://docs.netapp.com/zh-tw/ontap-metrocluster/install-stretch/concept_considerations_differences.html) [安裝與組態](https://docs.netapp.com/zh-tw/ontap-metrocluster/install-stretch/concept_considerations_differences.html)["](https://docs.netapp.com/zh-tw/ontap-metrocluster/install-stretch/concept_considerations_differences.html)

每個橋接器都有一條通往磁碟櫃堆疊的路徑;橋接A透過第一個機櫃連接至堆疊的A側、而橋接B則透過 最後一個機櫃連接至堆疊的B側。

橋接器SAS連接埠B已停用。

11. [[step11-verify-each bridge detect]驗證每個橋接器是否能偵測到橋接器所連接的所有磁碟機和磁碟櫃。

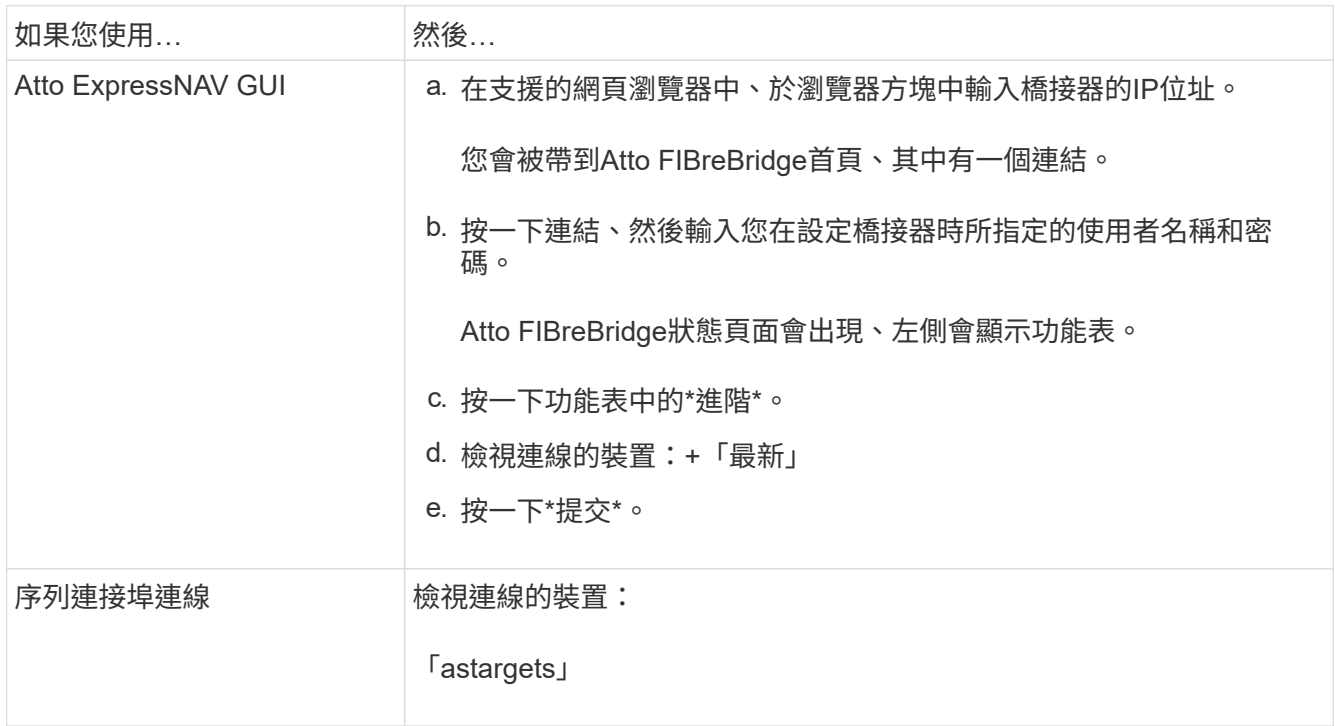

輸出顯示連接橋接器的裝置(磁碟和磁碟櫃)。輸出線會依序編號、以便您快速計算裝置數量。

 $(i)$ 

如果輸出開頭出現截短的文字回應、您可以使用Telnet連線到橋接器、然後使用「 sastargets」命令檢視所有輸出。

下列輸出顯示已連接10個磁碟:

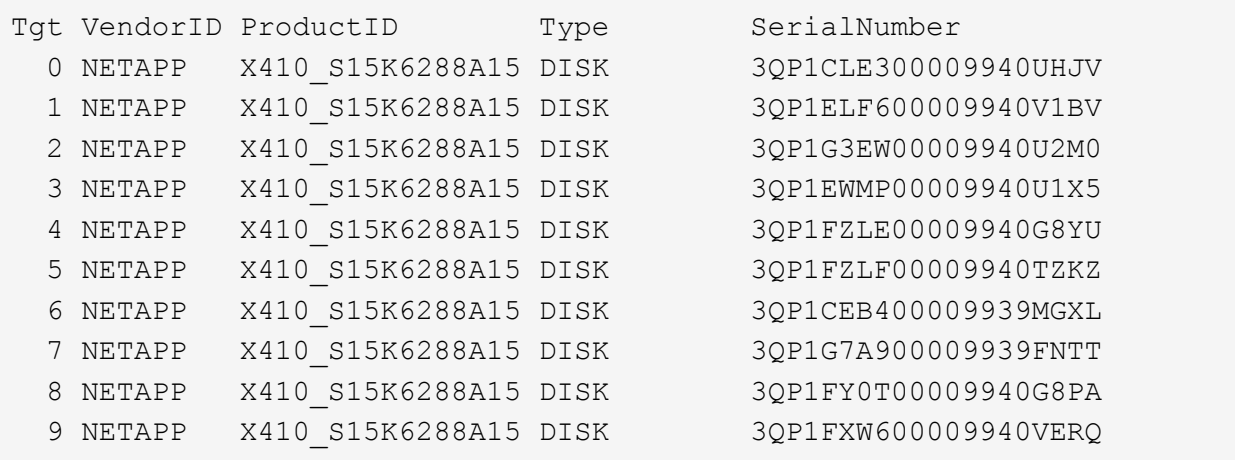

12. 確認命令輸出顯示橋接器已連接至堆疊中所有適當的磁碟和磁碟櫃。

```
如果輸出是… 如果輸出是…
```
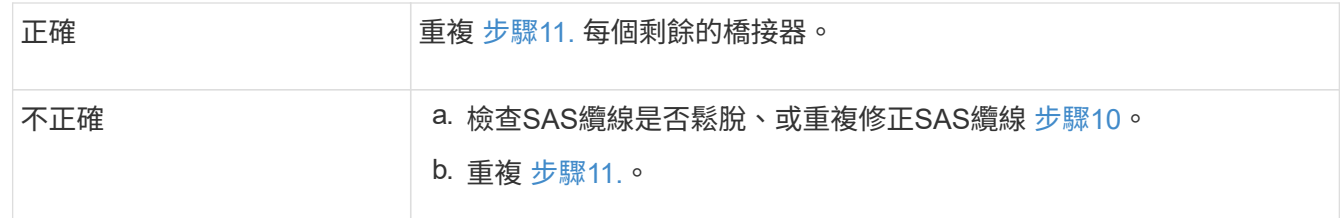

13. 如果您要設定架構附加MetroCluster 的支援功能、請使用表中所示的佈線、將每個橋接器連接至本機FC交換 器、以供您進行組態、交換器機型和FC對SAS橋接器機型:

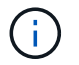

Brocade和Cisco交換器使用不同的連接埠編號、如下表所示。

- 在Brocade交換器上、第一個連接埠編號為「0」。
- 在Cisco交換器上、第一個連接埠編號為「1」。

使用光纖通道連接埠(FC1和FC2)的Fibre Bridge 7500N或7600N組態

DD #¥4H1

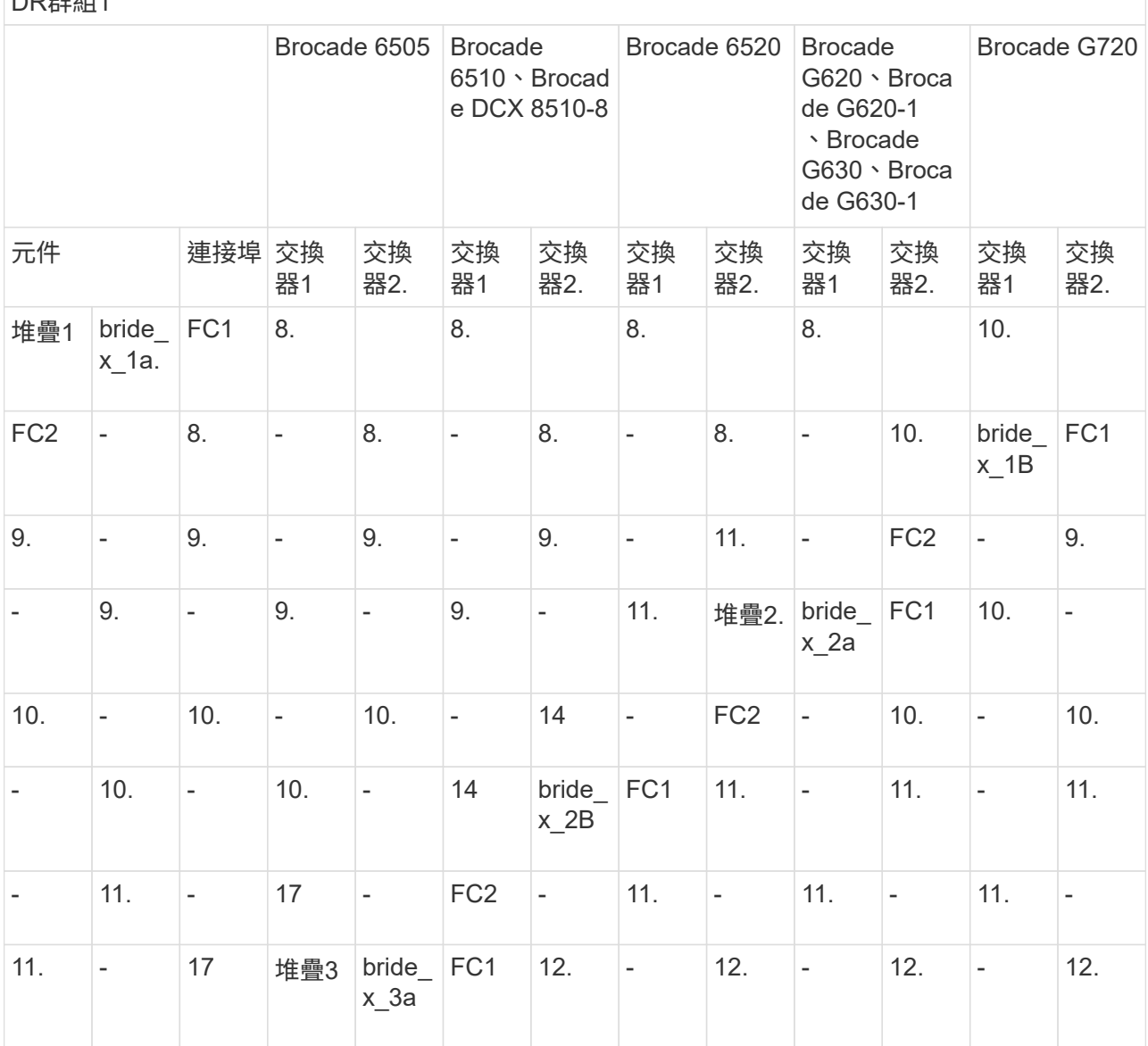

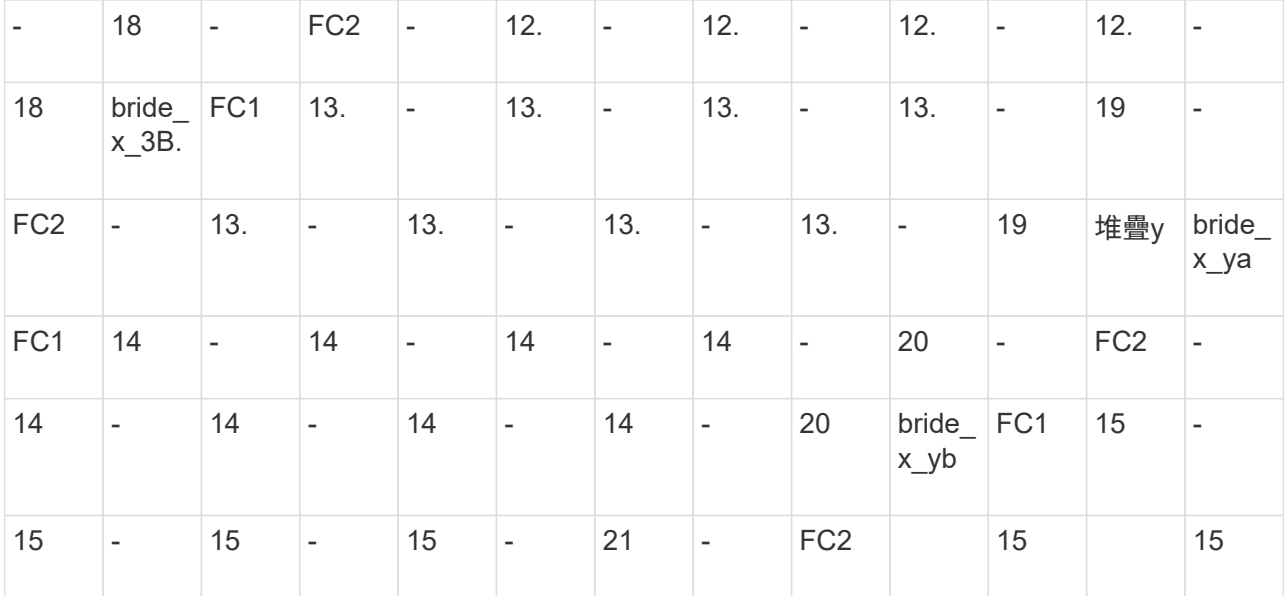

使用光纖通道連接埠(FC1和FC2)的Fibre Bridge 7500N或7600N組態

DR群組2.

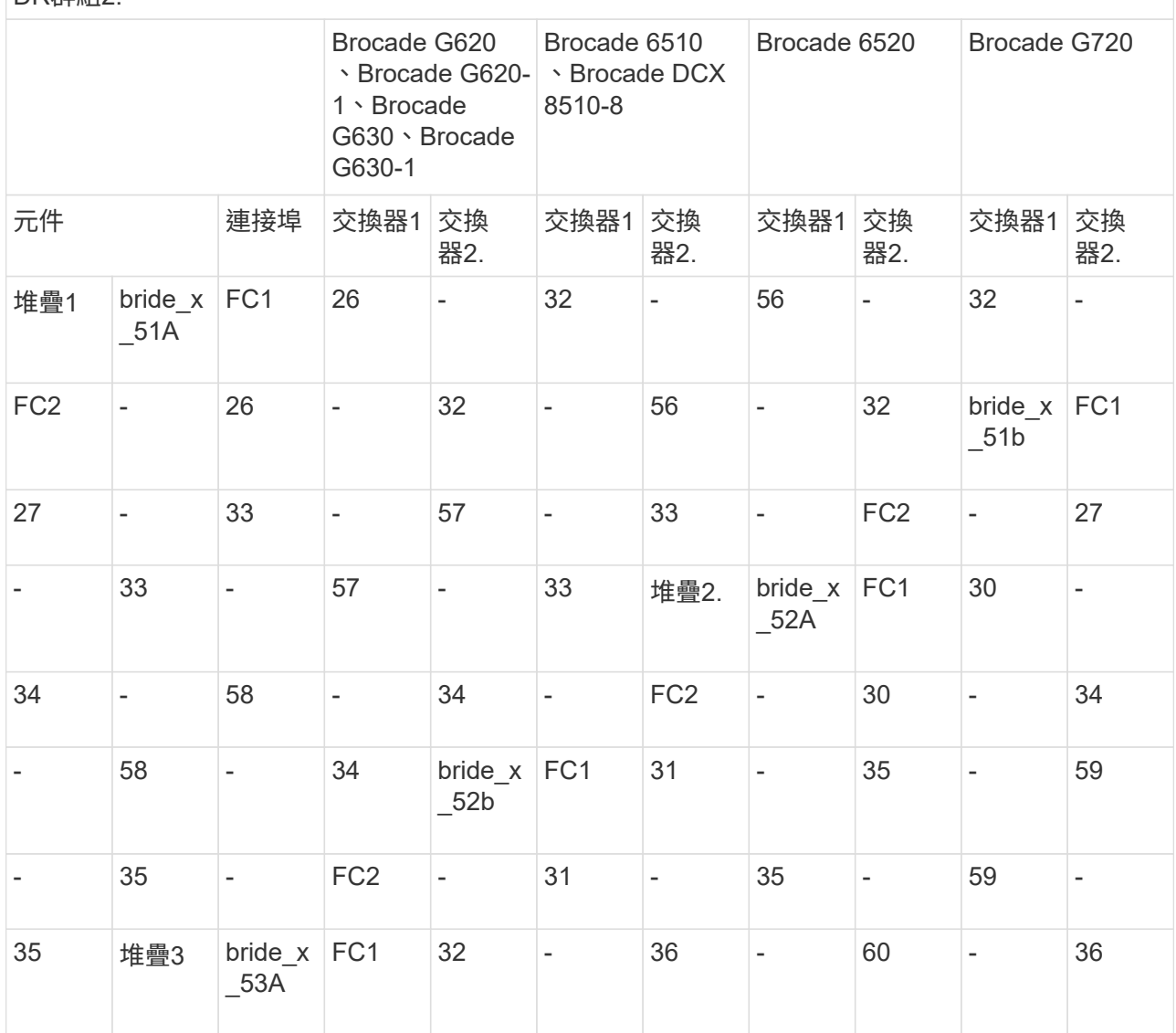

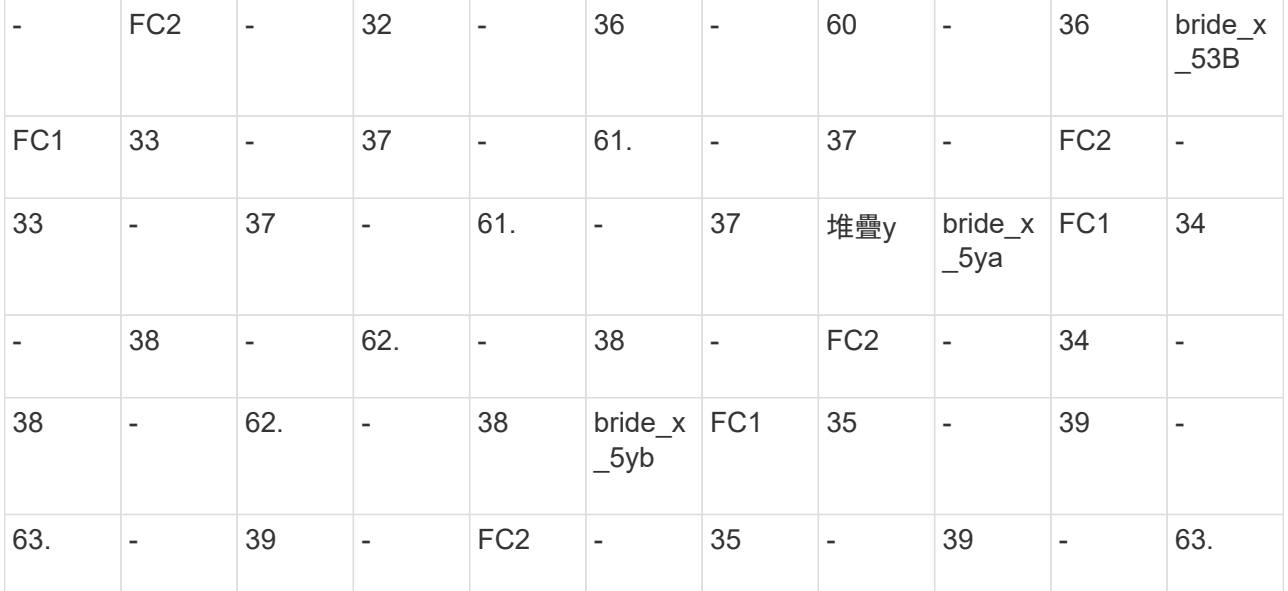

僅使用一個 FC 連接埠( FC1 或 FC2 )、使用 FiberBridge 7500N 或 7600N 的組態

DR群組1

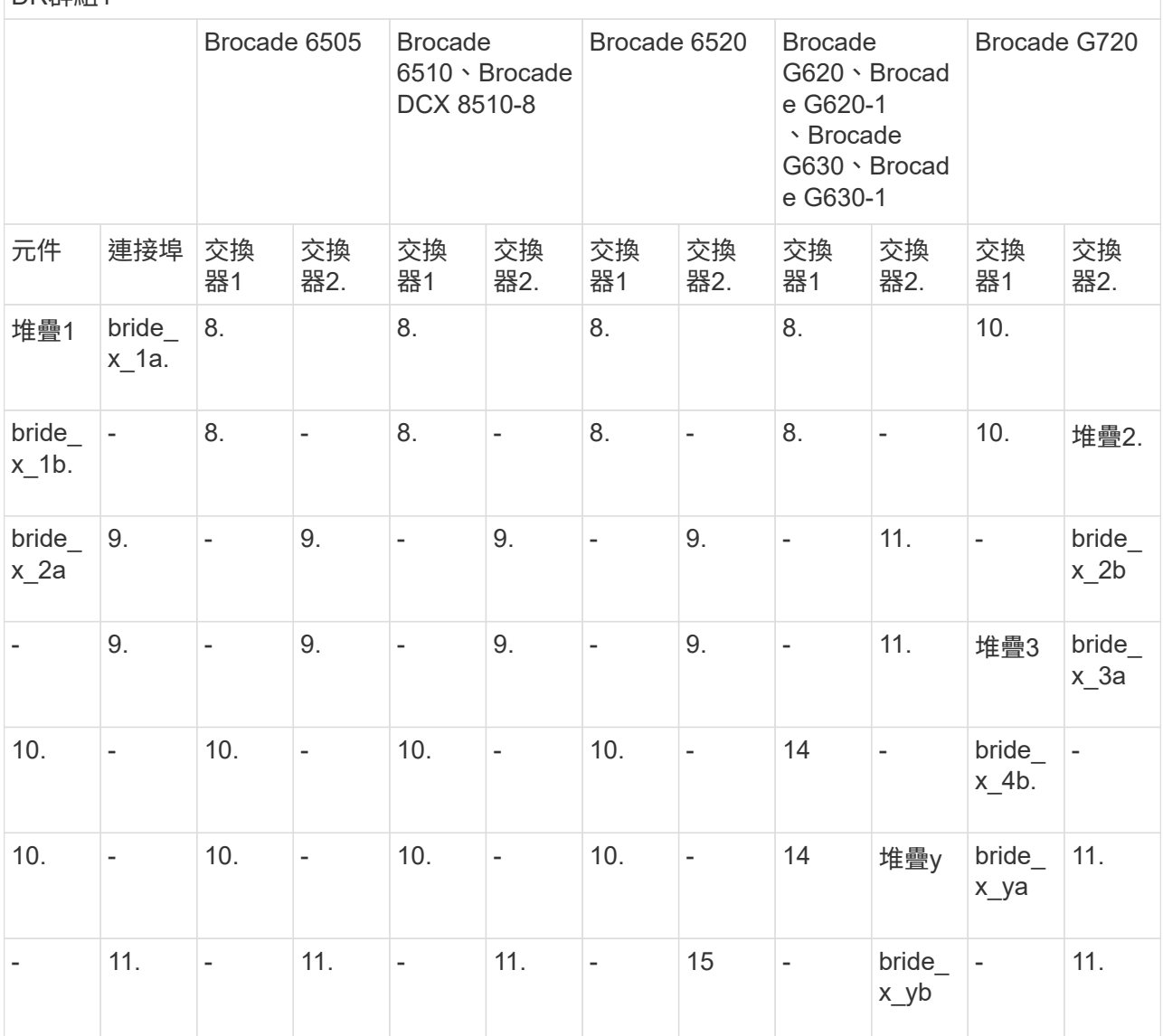

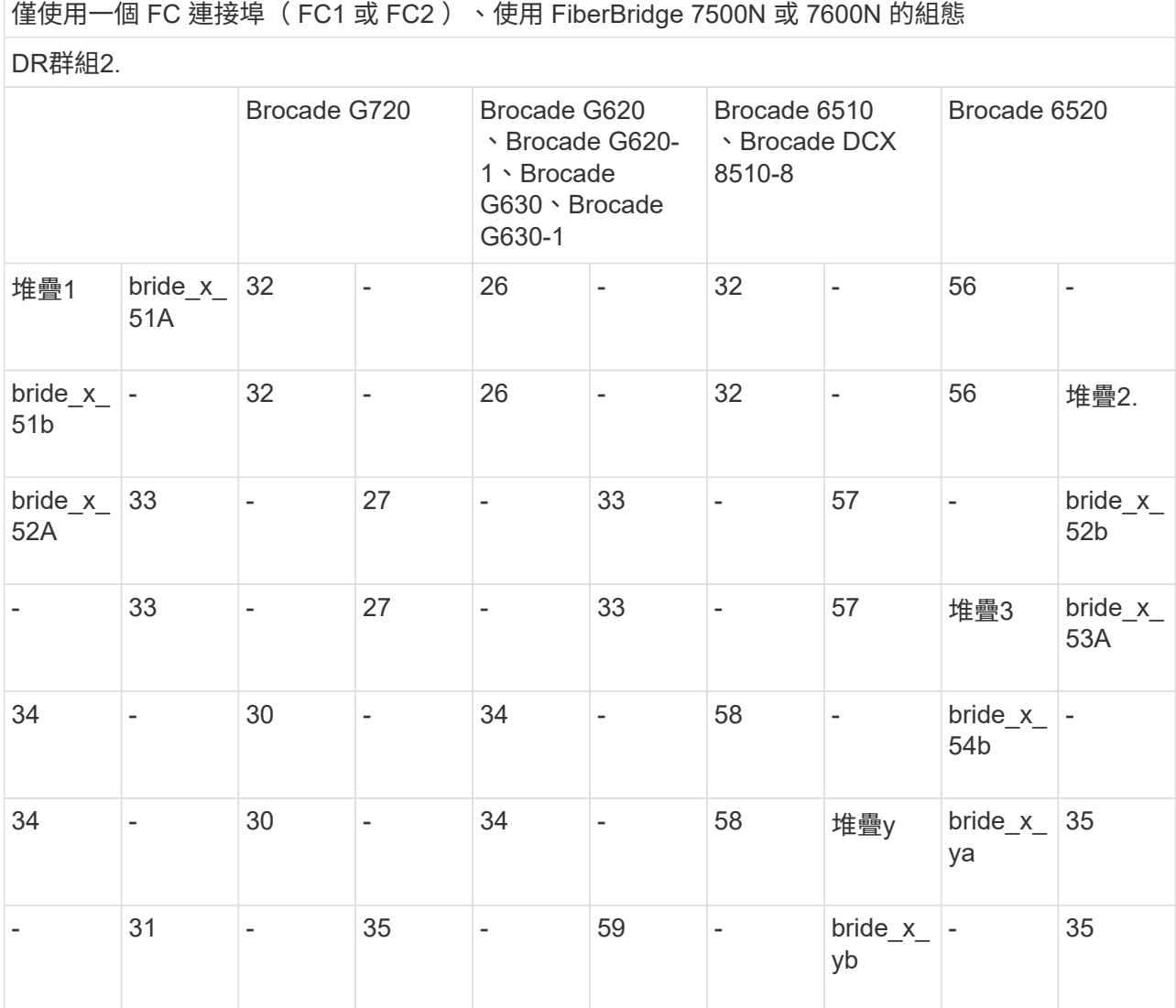

14. 如果您要設定橋接式MetroCluster 的連接式功能不全系統、請將每個橋接器連接至控制器模組:

a. 將橋接器的FC連接埠1纜線連接至叢集A中控制器模組上的16 GB或8 GB FC連接埠

b. 將橋接器的FC連接埠2纜線連接至叢集A中控制器模組的相同速度FC連接埠

c. 在其他後續橋接器上重複這些子步驟、直到所有橋接器均已連接好纜線為止。

15. 從系統主控台將磁碟機韌體更新為最新版本:

'磁碟防火牆更新'

您必須在兩個控制器模組上執行此命令。

["NetApp](https://mysupport.netapp.com/site/downloads/firmware/disk-drive-firmware)[下載:磁碟機韌體](https://mysupport.netapp.com/site/downloads/firmware/disk-drive-firmware)["](https://mysupport.netapp.com/site/downloads/firmware/disk-drive-firmware)

16. 使用下載韌體的指示、將磁碟櫃韌體更新至最新版本。

您可以從任一控制器模組的系統主控台執行程序中的命令。

["NetApp](https://mysupport.netapp.com/site/downloads/firmware/disk-shelf-firmware)[下載:磁碟櫃韌體](https://mysupport.netapp.com/site/downloads/firmware/disk-shelf-firmware)["](https://mysupport.netapp.com/site/downloads/firmware/disk-shelf-firmware)

17. 如果您的系統未啟用磁碟自動指派、請指派磁碟機擁有權。

["](https://docs.netapp.com/ontap-9/topic/com.netapp.doc.dot-cm-psmg/home.html)[磁碟與](https://docs.netapp.com/ontap-9/topic/com.netapp.doc.dot-cm-psmg/home.html)[Aggregate](https://docs.netapp.com/ontap-9/topic/com.netapp.doc.dot-cm-psmg/home.html)[管理](https://docs.netapp.com/ontap-9/topic/com.netapp.doc.dot-cm-psmg/home.html)["](https://docs.netapp.com/ontap-9/topic/com.netapp.doc.dot-cm-psmg/home.html)

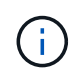

如果您要在多個控制器模組之間分割單一磁碟櫃堆疊的擁有權、則必須先停用叢集中兩個節 點上的磁碟自動指派(「儲存磁碟選項修改-自動指派關閉\*」)、再指派磁碟擁有權; 否 則、當您指派任何單一磁碟機時、其餘的磁碟機可能會自動指派給相同的控制器模組和集 區。

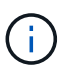

在更新磁碟機韌體和磁碟櫃韌體、並完成本工作中的驗證步驟之前、您不得將磁碟機新增至 集合體或磁碟區。

#### 18. 啟用新堆疊的交換器連接埠。

- 19. 驗證MetroCluster 下列項目中的功能:ONTAP
	- a. 檢查系統是否具有多路徑:+「節點執行-node-name\_sysconfig -A」
	- b. 檢查兩個叢集上是否有任何健全狀況警示:+「系統健全狀況警示顯示」
	- c. 確認MetroCluster 此功能的組態、並確認操作模式正常:+「MetroCluster show」
	- d. 執行MetroCluster 功能不全:+ MetroCluster 「功能不全」
	- e. 顯示MetroCluster 不實檢查的結果:+ MetroCluster 「不實檢查顯示」
	- f. 檢查交換器上是否有任何健全狀況警示(如果有):+「切換顯示」
	- g. 執行Config Advisor

#### ["NetApp](https://mysupport.netapp.com/site/tools/tool-eula/activeiq-configadvisor)[下載](https://mysupport.netapp.com/site/tools/tool-eula/activeiq-configadvisor)[Config Advisor"](https://mysupport.netapp.com/site/tools/tool-eula/activeiq-configadvisor)

h. 執行Config Advisor 完功能後、請檢閱工具的輸出結果、並依照輸出中的建議來解決發現的任何問題。 20. 如果適用、請針對合作夥伴網站重複此程序。

#### 相關資訊

["FC](https://docs.netapp.com/zh-tw/ontap-metrocluster/maintain/concept_in_band_management_of_the_fc_to_sas_bridges.html)[至](https://docs.netapp.com/zh-tw/ontap-metrocluster/maintain/concept_in_band_management_of_the_fc_to_sas_bridges.html)[SAS](https://docs.netapp.com/zh-tw/ontap-metrocluster/maintain/concept_in_band_management_of_the_fc_to_sas_bridges.html)[橋接器的](https://docs.netapp.com/zh-tw/ontap-metrocluster/maintain/concept_in_band_management_of_the_fc_to_sas_bridges.html)[頻內](https://docs.netapp.com/zh-tw/ontap-metrocluster/maintain/concept_in_band_management_of_the_fc_to_sas_bridges.html)[管理](https://docs.netapp.com/zh-tw/ontap-metrocluster/maintain/concept_in_band_management_of_the_fc_to_sas_bridges.html)["](https://docs.netapp.com/zh-tw/ontap-metrocluster/maintain/concept_in_band_management_of_the_fc_to_sas_bridges.html)

### <span id="page-17-0"></span>熱新增**SAS**磁碟櫃至**SAS**磁碟櫃堆疊

### <span id="page-17-1"></span>準備熱新增**SAS**磁碟櫃

準備熱新增SAS磁碟櫃時、需要下載文件、以及磁碟機和磁碟櫃韌體。

- 您的系統必須是支援的組態、而且必須執行支援的ONTAP 版本的支援。
- 系統中的所有磁碟機和磁碟櫃都必須執行最新的韌體版本。

您可能需要在MetroCluster 整個版本的整個BIOS組態中更新磁碟和機櫃韌體、然後再新增機櫃。

["](https://docs.netapp.com/ontap-9/topic/com.netapp.doc.dot-cm-ug-rdg/home.html)[升級](https://docs.netapp.com/ontap-9/topic/com.netapp.doc.dot-cm-ug-rdg/home.html)、[回復](https://docs.netapp.com/ontap-9/topic/com.netapp.doc.dot-cm-ug-rdg/home.html)[或](https://docs.netapp.com/ontap-9/topic/com.netapp.doc.dot-cm-ug-rdg/home.html)[降級](https://docs.netapp.com/ontap-9/topic/com.netapp.doc.dot-cm-ug-rdg/home.html)["](https://docs.netapp.com/ontap-9/topic/com.netapp.doc.dot-cm-ug-rdg/home.html)

如果您的系統執行支援版本ONTAP 的支援、則同一堆疊中支援IOM12模組和IOM6模組的混合組 合。若要確定您的ONTAP 版本是否支援機櫃混合、 請參閱互通性對照表工具(IMT )。https://mysupport.netapp.com/NOW/products/interoperability[NetApp互通性]如果ONTAP 不 支援您的版本、而且您無法升級或降級現有堆疊上的IOM模組、或是將新增至受支援的IOM模組 組合的新機櫃、 您需要執行下列其中一項:

- 在新的SAS連接埠上啟動新堆疊(如果橋接配對支援)。
- 在額外的橋接配對上啟動新的堆疊。
- 步驟

 $(i)$ 

- 1. 請從NetApp支援網站下載或檢視下列文件:
	- ["NetApp](https://mysupport.netapp.com/matrix) [互](https://mysupport.netapp.com/matrix)[通](https://mysupport.netapp.com/matrix)[性](https://mysupport.netapp.com/matrix)[對](https://mysupport.netapp.com/matrix)[照表](https://mysupport.netapp.com/matrix)[工具](https://mysupport.netapp.com/matrix)["](https://mysupport.netapp.com/matrix)
	- 。適用於您磁碟櫃模型的\_安裝指南\_。
- 2. 驗證是否支援熱新增的磁碟櫃。

["NetApp](https://mysupport.netapp.com/matrix) [互](https://mysupport.netapp.com/matrix)[通](https://mysupport.netapp.com/matrix)[性](https://mysupport.netapp.com/matrix)[對](https://mysupport.netapp.com/matrix)[照表](https://mysupport.netapp.com/matrix)[工具](https://mysupport.netapp.com/matrix)["](https://mysupport.netapp.com/matrix)

3. 下載最新的磁碟與磁碟櫃韌體:

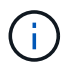

在此步驟中、您只要完成連結中提供的下載部分。您必須遵循中的步驟 ["](#page-18-0)[熱新增磁碟櫃](#page-18-0)["](#page-18-0) 安裝 磁碟櫃的一節。

a. 下載磁碟韌體、並複製磁碟韌體說明以供日後參考。

["NetApp](https://mysupport.netapp.com/site/downloads/firmware/disk-drive-firmware)[下載:磁碟機韌體](https://mysupport.netapp.com/site/downloads/firmware/disk-drive-firmware)["](https://mysupport.netapp.com/site/downloads/firmware/disk-drive-firmware)

b. 下載磁碟櫃韌體、並複製磁碟櫃韌體說明以供日後參考。

["NetApp](https://mysupport.netapp.com/site/downloads/firmware/disk-shelf-firmware)[下載:磁碟櫃韌體](https://mysupport.netapp.com/site/downloads/firmware/disk-shelf-firmware)["](https://mysupport.netapp.com/site/downloads/firmware/disk-shelf-firmware)

### <span id="page-18-0"></span>熱新增磁碟櫃

您可以在不降低效能的情況下、隨時熱新增磁碟櫃來增加儲存容量。

- 系統必須符合中的所有需求 ["](#page-17-1)[準](#page-17-1)[備熱新增](#page-17-1)[SAS](#page-17-1)[磁碟櫃](#page-17-1)["](#page-17-1)。
- 您的環境必須符合下列其中一種情況、才能熱新增機櫃:
	- 您有兩個連接至SAS磁碟櫃堆疊的FibreBridge 7500N橋接器。
	- 您有兩個 FiberBridge 7600N 橋接器連接至一堆 SAS 磁碟櫃。
	- 您有一個 FiberBridge 7500N 橋接器和一個 FiberBridge 7600N 橋接器、連接至一堆 SAS 磁碟櫃。
- 此程序適用於將磁碟櫃熱新增至堆疊中的最後一個磁碟櫃。

這項程序是假設堆疊中的最後一個磁碟櫃是從IOM A連接到橋接器A、從IOM B連接到橋接器B

- 這是不中斷營運的程序。
- 您應該在每個站台熱新增相同數量的磁碟櫃。

• 如果您要熱新增多個磁碟櫃、則必須一次熱新增一個磁碟櫃。

```
\left(\begin{smallmatrix} 1\ 1\end{smallmatrix}\right)
```
每對一對的FIBEBridge 7500N或7600N橋接器最多可支援四個堆疊。

```
(i
```
若要熱新增磁碟櫃、您必須在進階模式中執行「儲存磁碟韌體更新」命令、以更新熱新增磁碟櫃 上的磁碟機韌體。如果系統中現有磁碟機的韌體版本較舊、執行此命令可能會造成中斷。

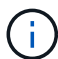

如果您將SAS纜線插入錯誤的連接埠、從SAS連接埠拔下纜線時、必須等待至少120秒、才能將 纜線插入其他SAS連接埠。如果您無法這麼做、系統將無法辨識纜線是否已移至其他連接埠。

#### 步驟

- 1. 請妥善接地。
- 2. 從任一控制器的系統主控台驗證磁碟櫃連線能力:

"**sysconfig -v**

輸出類似於下列內容:

◦ 每個橋接器位於獨立的線路上、並位於每個可見的FC連接埠下方;例如、熱新增磁碟櫃至一組Fibre Bridge 7500N橋接器、會產生下列輸出:

```
FC-to-SAS Bridge:
cisco_A_1-1:9.126L0: ATTO FibreBridge7500N 2.10 FB7500N100189
cisco_A_1-2:1.126L0: ATTO FibreBridge7500N 2.10 FB7500N100162
```
◦ 每個磁碟櫃位於每個可見的FC連接埠下方的獨立線路上:

```
Shelf 0: IOM6 Firmware rev. IOM6 A: 0173 IOM6 B: 0173
Shelf 1: IOM6 Firmware rev. IOM6 A: 0173 IOM6 B: 0173
```
◦ 每個磁碟機位於每個可見FC連接埠下方的獨立線路上:

```
cisco_A_1-1:9.126L1 : NETAPP X421_HCOBD450A10 NA01 418.0GB
(879097968 520B/sect)
cisco_A_1-1:9.126L2 : NETAPP X421_HCOBD450A10 NA01 418.0GB
(879097968 520B/sect)
```
3. 檢查您的系統是否已從任一控制器的主控台啟用磁碟自動指派:

「儲存磁碟選項」顯示

自動指派原則會顯示在自動指派欄中。

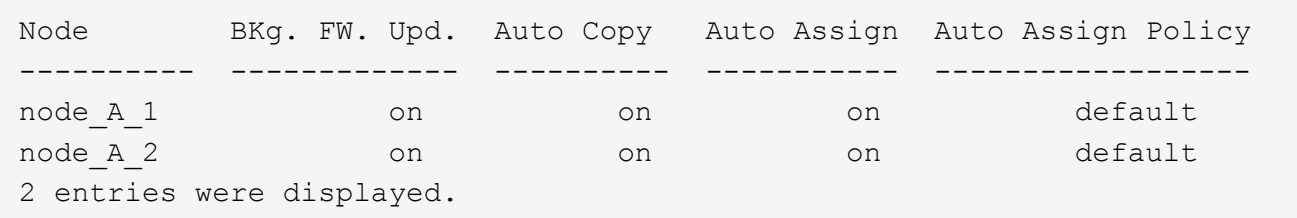

4. 如果您的系統未啟用磁碟自動指派、或是同一個堆疊中的磁碟機同時由兩個控制器擁有、請將磁碟機指派給 適當的資源池。

["](https://docs.netapp.com/ontap-9/topic/com.netapp.doc.dot-cm-psmg/home.html)[磁碟與](https://docs.netapp.com/ontap-9/topic/com.netapp.doc.dot-cm-psmg/home.html)[Aggregate](https://docs.netapp.com/ontap-9/topic/com.netapp.doc.dot-cm-psmg/home.html)[管理](https://docs.netapp.com/ontap-9/topic/com.netapp.doc.dot-cm-psmg/home.html)["](https://docs.netapp.com/ontap-9/topic/com.netapp.doc.dot-cm-psmg/home.html)

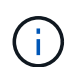

如果您要在兩個控制器之間分割單一磁碟櫃堆疊、則必須先停用磁碟自動指派、才能指派磁 碟擁有權;否則、當您指派任何單一磁碟機時、其餘的磁碟機可能會自動指派給同一個控制 器和集區。

"storage disk option modify -node-name\_-autodassign off"命令會停用磁碟自動指派。

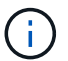

在磁碟機和磁碟櫃韌體更新之前、不得將磁碟機新增至集合體或磁碟區。

5. 使用下載韌體的指示、將磁碟櫃韌體更新至最新版本。

您可以從任一控制器的系統主控台執行程序中的命令。

["NetApp](https://mysupport.netapp.com/site/downloads/firmware/disk-shelf-firmware)[下載:磁碟櫃韌體](https://mysupport.netapp.com/site/downloads/firmware/disk-shelf-firmware)["](https://mysupport.netapp.com/site/downloads/firmware/disk-shelf-firmware)

6. 安裝並連接磁碟櫃:

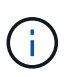

請勿將連接器強制插入連接埠。迷你SAS纜線採用鎖定式設計;若方向正確放入SAS連接 埠、SAS纜線會卡入定位、且磁碟櫃SAS連接埠LKLED會亮起綠色。若為磁碟櫃、請插 入SAS纜線連接器、拉片朝上(位於連接器頂端)。

a. 安裝磁碟櫃、開啟電源、然後設定機櫃ID。

磁碟櫃模型的安裝指南 提供安裝磁碟櫃的詳細資訊。

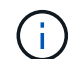

您必須為磁碟櫃重新開機、並讓整個儲存系統內每個SAS磁碟櫃的機櫃ID保持唯一。

b. 從堆疊中最後一個機櫃的IOM B連接埠拔下SAS纜線、然後將其重新連接至新機櫃中的相同連接埠。

此纜線的另一端仍連接至橋接器B

c. 將新的機櫃IOM連接埠(IOM A和IOM B)連接至最後一個機櫃IOM連接埠(IOM A和IOM B)、以菊環 鏈連接新的磁碟櫃。

磁碟櫃模型的安裝指南\_提供有關菊環鏈式磁碟櫃的詳細資訊。

7. 從系統主控台將磁碟機韌體更新至最新版本。

["NetApp](https://mysupport.netapp.com/site/downloads/firmware/disk-drive-firmware)[下載:磁碟機韌體](https://mysupport.netapp.com/site/downloads/firmware/disk-drive-firmware)["](https://mysupport.netapp.com/site/downloads/firmware/disk-drive-firmware)

a. 變更為進階權限等級:+「設定**-**權限進階」

當系統提示您繼續進入進階模式並查看進階模式提示字元(**>**)時、您需要使用「 y\*」來回應。

- b. 從系統主控台將磁碟機韌體更新至最新版本:+「儲存磁碟韌體更新」
- c. 返回管理權限等級:+`\* set -priv榮幸admin\*
- d. 在其他控制器上重複上述子步驟。
- 8. 驗證MetroCluster 下列項目中的功能:ONTAP
	- a. 檢查系統是否具有多路徑:

'節點執行節點**\_norme-name\_ sysconfig -A**'

- b. 檢查兩個叢集上是否有任何健全狀況警示:+「系統健全狀況警示顯示」
- c. 確認MetroCluster 此功能的組態、並確認操作模式正常:+「\* MetroCluster 」「\*」「show \*」
- d. 執行MetroCluster 功能不全:+「\* MetroCluster 效能不全\*」
- e. 顯示MetroCluster 檢查結果:
	- 《\* MetroCluster 》《》《》《》《\*》
- f. 檢查交換器上是否有任何健全狀況警示(如果有):

「\*儲存交換器show \*」

g. 執行Config Advisor

### ["NetApp](https://mysupport.netapp.com/site/tools/tool-eula/activeiq-configadvisor)[下載](https://mysupport.netapp.com/site/tools/tool-eula/activeiq-configadvisor)[Config Advisor"](https://mysupport.netapp.com/site/tools/tool-eula/activeiq-configadvisor)

h. 執行Config Advisor 完功能後、請檢閱工具的輸出結果、並依照輸出中的建議來解決發現的任何問題。

9. 如果您要熱新增多個磁碟櫃、請針對要熱新增的每個磁碟櫃重複上述步驟。

# <span id="page-21-0"></span>將**IOM12**磁碟櫃熱新增至**IOM6**磁碟櫃堆疊、採用橋接 式**MetroCluster** 附加的功能

視ONTAP 您的版本而定、您可以將IOM12磁碟櫃熱新增至IOM6磁碟櫃堆疊的橋 接MetroCluster 式功能的更新組態。

若要執行此程序、請參閱 ["](https://docs.netapp.com/platstor/topic/com.netapp.doc.hw-ds-mix-hotadd/home.html)[將](https://docs.netapp.com/platstor/topic/com.netapp.doc.hw-ds-mix-hotadd/home.html)[含](https://docs.netapp.com/platstor/topic/com.netapp.doc.hw-ds-mix-hotadd/home.html)[有](https://docs.netapp.com/platstor/topic/com.netapp.doc.hw-ds-mix-hotadd/home.html)[IOM12](https://docs.netapp.com/platstor/topic/com.netapp.doc.hw-ds-mix-hotadd/home.html)[模組的熱新增磁碟櫃](https://docs.netapp.com/platstor/topic/com.netapp.doc.hw-ds-mix-hotadd/home.html)[放](https://docs.netapp.com/platstor/topic/com.netapp.doc.hw-ds-mix-hotadd/home.html)[到具有](https://docs.netapp.com/platstor/topic/com.netapp.doc.hw-ds-mix-hotadd/home.html)[IOM6](https://docs.netapp.com/platstor/topic/com.netapp.doc.hw-ds-mix-hotadd/home.html)[模組的磁碟櫃堆疊中](https://docs.netapp.com/platstor/topic/com.netapp.doc.hw-ds-mix-hotadd/home.html)["](https://docs.netapp.com/platstor/topic/com.netapp.doc.hw-ds-mix-hotadd/home.html)。

#### 版權資訊

Copyright © 2024 NetApp, Inc. 版權所有。台灣印製。非經版權所有人事先書面同意,不得將本受版權保護文件 的任何部分以任何形式或任何方法(圖形、電子或機械)重製,包括影印、錄影、錄音或儲存至電子檢索系統 中。

由 NetApp 版權資料衍伸之軟體必須遵守下列授權和免責聲明:

此軟體以 NETAPP「原樣」提供,不含任何明示或暗示的擔保,包括但不限於有關適售性或特定目的適用性之 擔保,特此聲明。於任何情況下,就任何已造成或基於任何理論上責任之直接性、間接性、附隨性、特殊性、懲 罰性或衍生性損害(包括但不限於替代商品或服務之採購;使用、資料或利潤上的損失;或企業營運中斷),無 論是在使用此軟體時以任何方式所產生的契約、嚴格責任或侵權行為(包括疏忽或其他)等方面,NetApp 概不 負責,即使已被告知有前述損害存在之可能性亦然。

NetApp 保留隨時變更本文所述之任何產品的權利,恕不另行通知。NetApp 不承擔因使用本文所述之產品而產 生的責任或義務,除非明確經過 NetApp 書面同意。使用或購買此產品並不會在依據任何專利權、商標權或任何 其他 NetApp 智慧財產權的情況下轉讓授權。

本手冊所述之產品受到一項(含)以上的美國專利、國外專利或申請中專利所保障。

有限權利說明:政府機關的使用、複製或公開揭露須受 DFARS 252.227-7013(2014 年 2 月)和 FAR 52.227-19(2007 年 12 月)中的「技術資料權利 - 非商業項目」條款 (b)(3) 小段所述之限制。

此處所含屬於商業產品和 / 或商業服務(如 FAR 2.101 所定義)的資料均為 NetApp, Inc. 所有。根據本協議提 供的所有 NetApp 技術資料和電腦軟體皆屬於商業性質,並且完全由私人出資開發。 美國政府對於該資料具有 非專屬、非轉讓、非轉授權、全球性、有限且不可撤銷的使用權限,僅限於美國政府為傳輸此資料所訂合約所允 許之範圍,並基於履行該合約之目的方可使用。除非本文另有規定,否則未經 NetApp Inc. 事前書面許可,不得 逕行使用、揭露、重製、修改、履行或展示該資料。美國政府授予國防部之許可權利,僅適用於 DFARS 條款 252.227-7015(b) (2014年2月) 所述權利。

商標資訊

NETAPP、NETAPP 標誌及 <http://www.netapp.com/TM> 所列之標章均為 NetApp, Inc. 的商標。文中所涉及的所 有其他公司或產品名稱,均為其各自所有者的商標,不得侵犯。